BEFORE YOU START: make sure you have your script and all of your project materials with you (and documents on the computer open and ready to share if recording through teams). The video should be at least 2 minutes and up to 10 minutes long. Rehearse at least once before recording. Questions? Need help? Email programs@eastgatepta.org

# "MILD" LEVEL RECORDING

Join the Topic by clicking: https://flipgrid.com/3417f144

#### To record straight up to Flipgrid from your computer or iPad.

Select the Record a Response or red camera icon to open the Flipgrid camera.

1. **Record the video** 

Select the record button on the bottom of the camera to start and pause the camera. Add fun stickers, filters, text, and more. Tap the arrow on the bottom right to advance.

2. **Review the video.** Trim, rearrange, or add more video clips. Tap the arrow in the bottom right to advance.

### 3. Submit your video! Edit your cover image, name, add a title, or attach a link. Then submit!

**OR** 

#### To record a video on your adult's phone or tablet then upload to Flipgrid:

After selecting Record a Response in a Topic, learners can import their own custom video by

- 1. Open the Options button to the left of the record icon
- 2. Select Upload clip to open your device's videos
- 3. Select the video clip to import
- 4. Review the clip and select Add more to continue adding the Flipgrid video or Next to submit the video
- 5. Review your video Trim, rearrange, or add more. Tap the arrow in the bottom right to advance.
- 6. Take a selfie The selfie will be the cover image for your video. Tap the arrow in the bottom right to advance.
- 7. Submit your video Edit your name, add a title, or attach a link. Then submit!

# "MEDIUM" LEVEL RECORDING

### To record a presentation when using Flipgrid:

Students can record their presentations using Flipgrid's screen recorder feature! Whether you created a presentation on Google Slides, PowerPoint, or something else, students can record what's on the screen, narrate with audio, and submit to Flipgrid!

- 1. Tap the green plus button to open the Flipgrid camera.
- 2. Select the additional settings  $\overline{ }$  button
- 3. Select Screen Recording.<br>4. Start the screen recording
- - 1. Students can head to whatever application they want to record Google Slides, PowerPoint, or a website!
	- 2. It will capture anything on their screen and their audio
	- 3. When done, select "Stop Sharing" and complete the steps to submit the video on Flipgrid!

Whether you're using Google Slides, PowerPoint, Buncee, or any other application to make slides, you can record this on Flipgrid!

Join the Topic by clicking: https://flipgrid.com/3417f144

### To record using Teams then upload to Flipgrid:

- 1. Start a new meeting.
- 2. To start recording, go to the meeting controls and select More options button > Start recording.
- 3. While you record, you can share your screen and explain a power point presentation or pictures.
- 4. The recording is then processed and saved to your OneDrive.
- 5. The meeting recording shows up in the meeting chat
- 6. Download and save the video.
- 7. Follow directions to **upload to Flipgrid** in the MILD section,  $1<sup>st</sup>$  page of this document.

# "SPICY" LEVEL RECORDING

Upload an edited film created in Microsoft Video Editor. Windows 10 includes Video Editor, a full-featured set of video creation and editing tools.

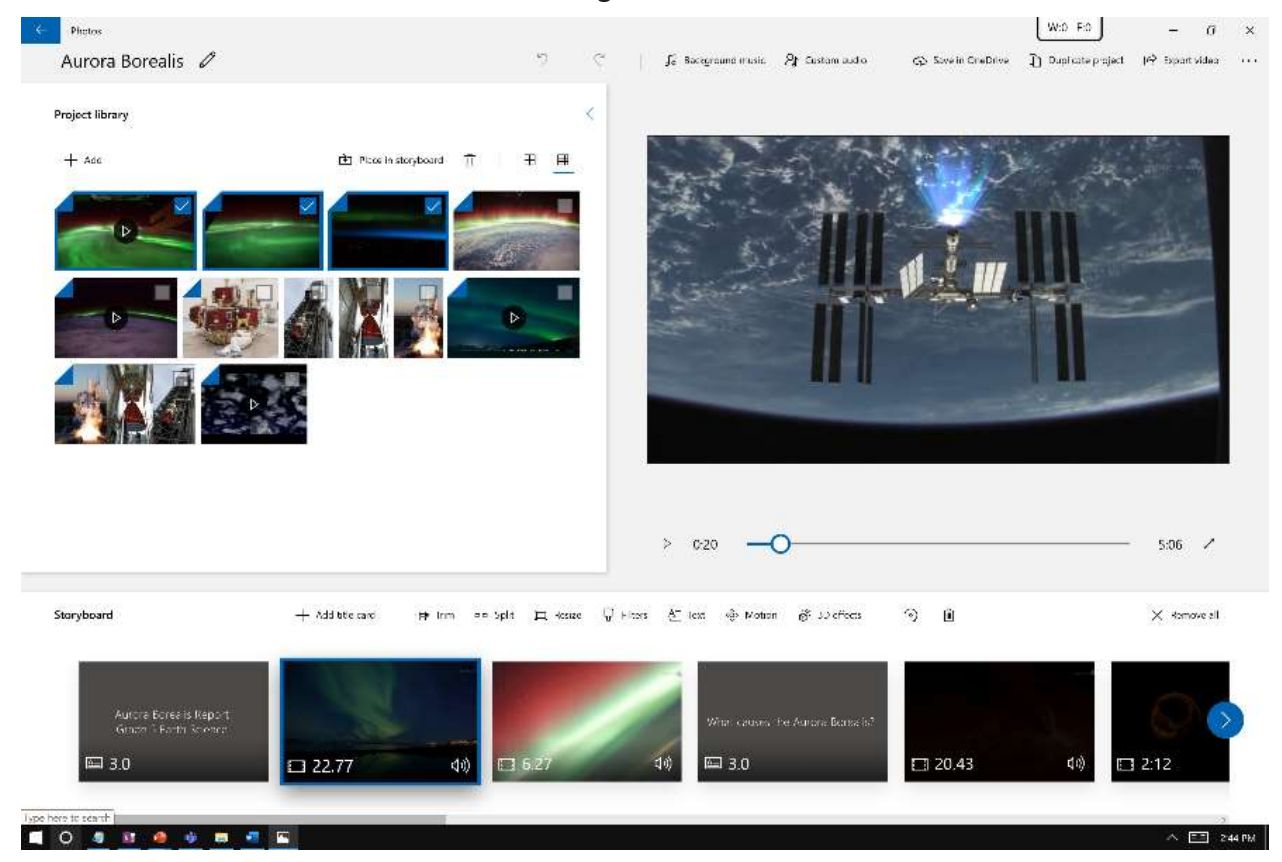

#### To create a new video that you can edit from start to finish

- 1. Type video editor into the Search bar and select Video Editor to launch the app, or launch from the Start menu.
- 2. Select New video project.
- 3. Name your video.
- 4. Select the photos, power point slides (one at a time), and videos you want to add to your Storyboard. You can even use Add from web to find content on Bing.

Once you have organized your **Storyboard**, you can change the look and feel of each photo or video clip.

1. Select a button like Trim or Split for editing (video clips only).

2. Select Duration to change the length of time a photo is displayed, or select multiple photos and then select Duration to change their duration all at once.

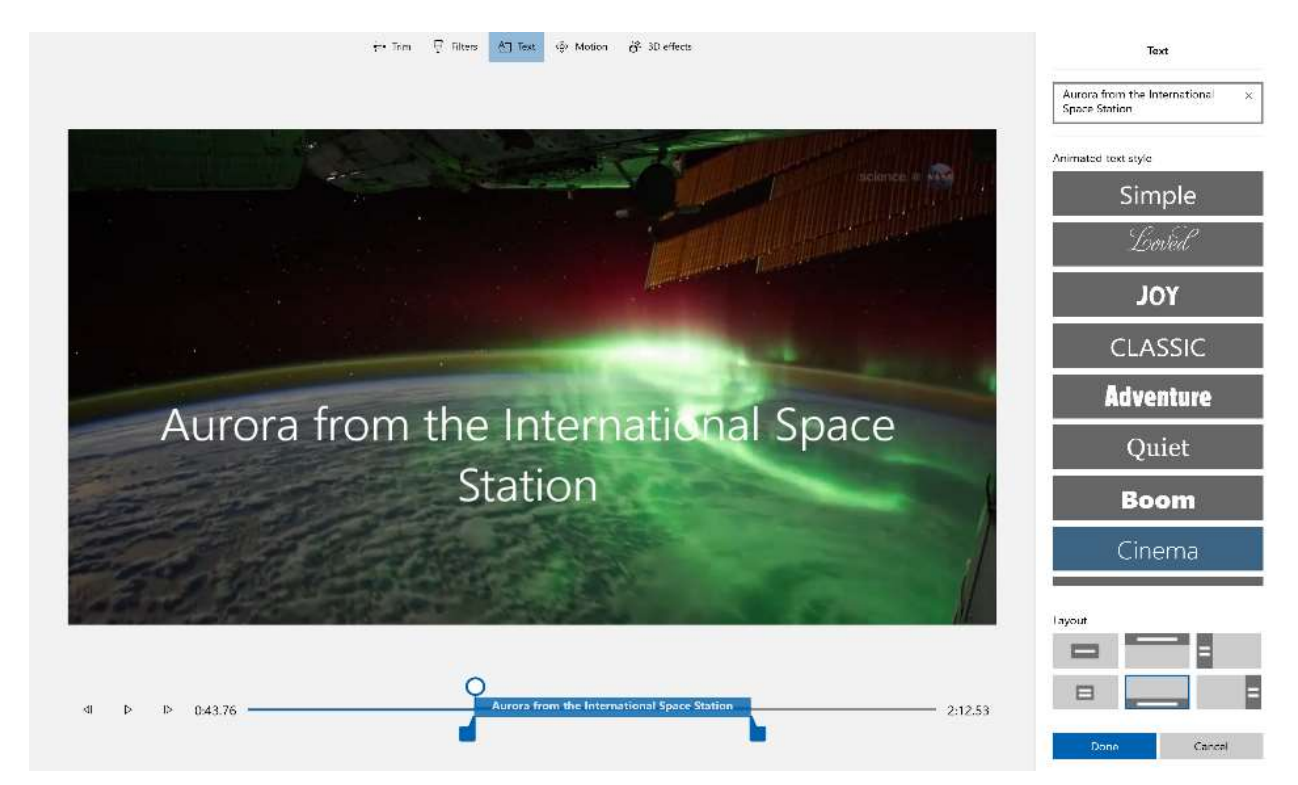

#### Add text

You can add Text to photos and video clips with ease. You can also create a Title Card from the Storyboard if you'd like to add text to a plain colored background.

Simply select Text, type a title or phrase, then select a style and layout. You can also time the text to appear exactly when you want within your film.

#### Add effects:

Using the power of Windows 10, you can add 3D objects or special effects to your photos and video clips. Use Filters to change your video clip or photo to black & white or other visual treatments. Select Motion to give photos more visual interest. Select Speed to speed up or slow down a video clip. If you want to change the orientation of a photo or video, just select the Rotate icon. If your photo or video is a different aspect ratio than your project, you can select the Remove or show black bars icon to zoom in and remove the letterboxing effect.

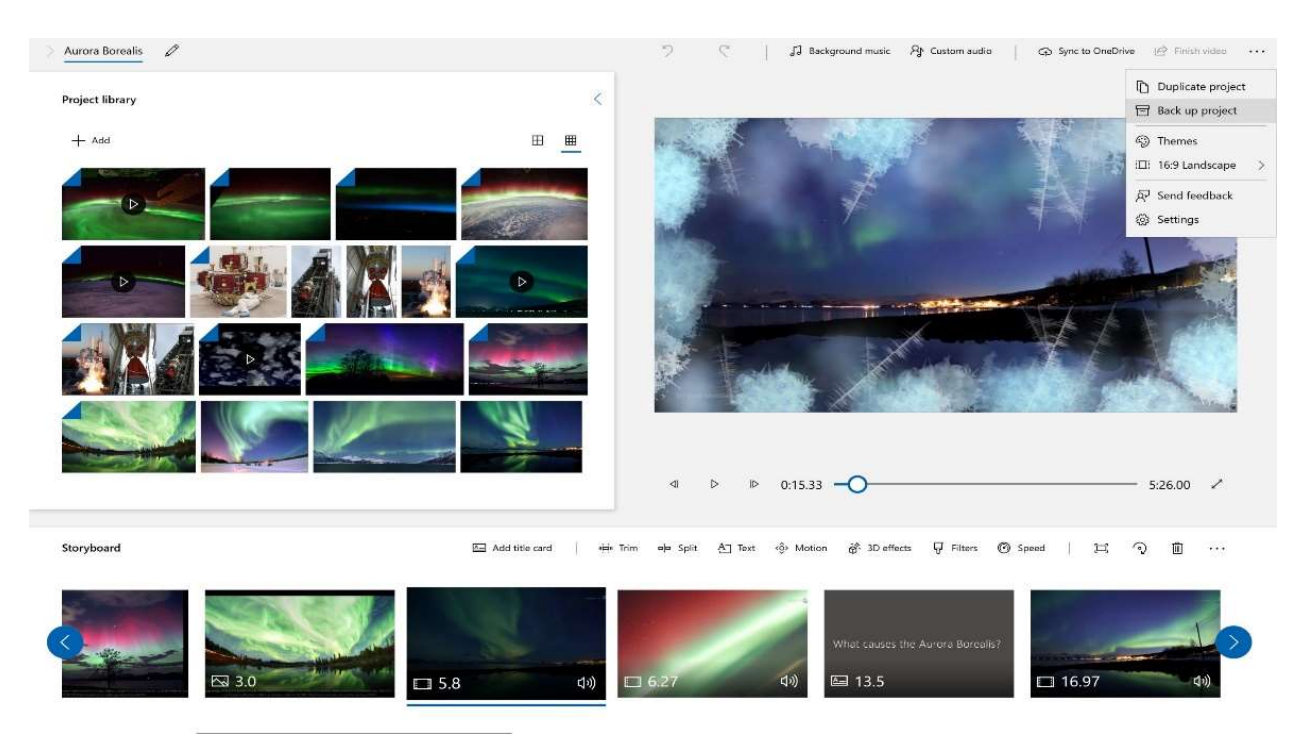

When you have completed your project, select Finish video to publish your film. You can control video quality if you wish.

Additionally, you can Duplicate project to copy your video, and use Back up project to share your project with or save your progress to share between multiple users and devices. You can use Import backup to open one of your backed-up projects and continue working.

Save your video. Then follow directions to **upload to Flipgrid** in the MILD section, 1<sup>st</sup> page of

this document.